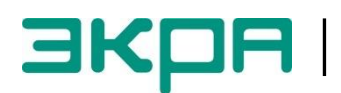

**ОБЩЕСТВО С ОГРАНИЧЕННОЙ ОТВЕТСТВЕННОСТЬЮ НАУЧНО – ПРОИЗВОДСТВЕННОЕ ПРЕДПРИЯТИЕ «ЭКРА»**

# **ТЕРМИНАЛЫ МИКРОПРОЦЕССОРНЫЕ СЕРИИ ЭКРА 200 РЕЗЕРВИРОВАНИЕ СЕТИ ETHERNET**

ЭКРА.650321.028 И Инструкция по настройке

Авторские права на данную документацию принадлежат ООО НПП «ЭКРА».

Снятие копий или перепечатка разрешается только по согласованию с разработчиком.

**Замечания и предложения по инструкции направлять по адресу [e3gd@ekra.ru](mailto:e3gd@ekra.ru)**

## **Содержание**

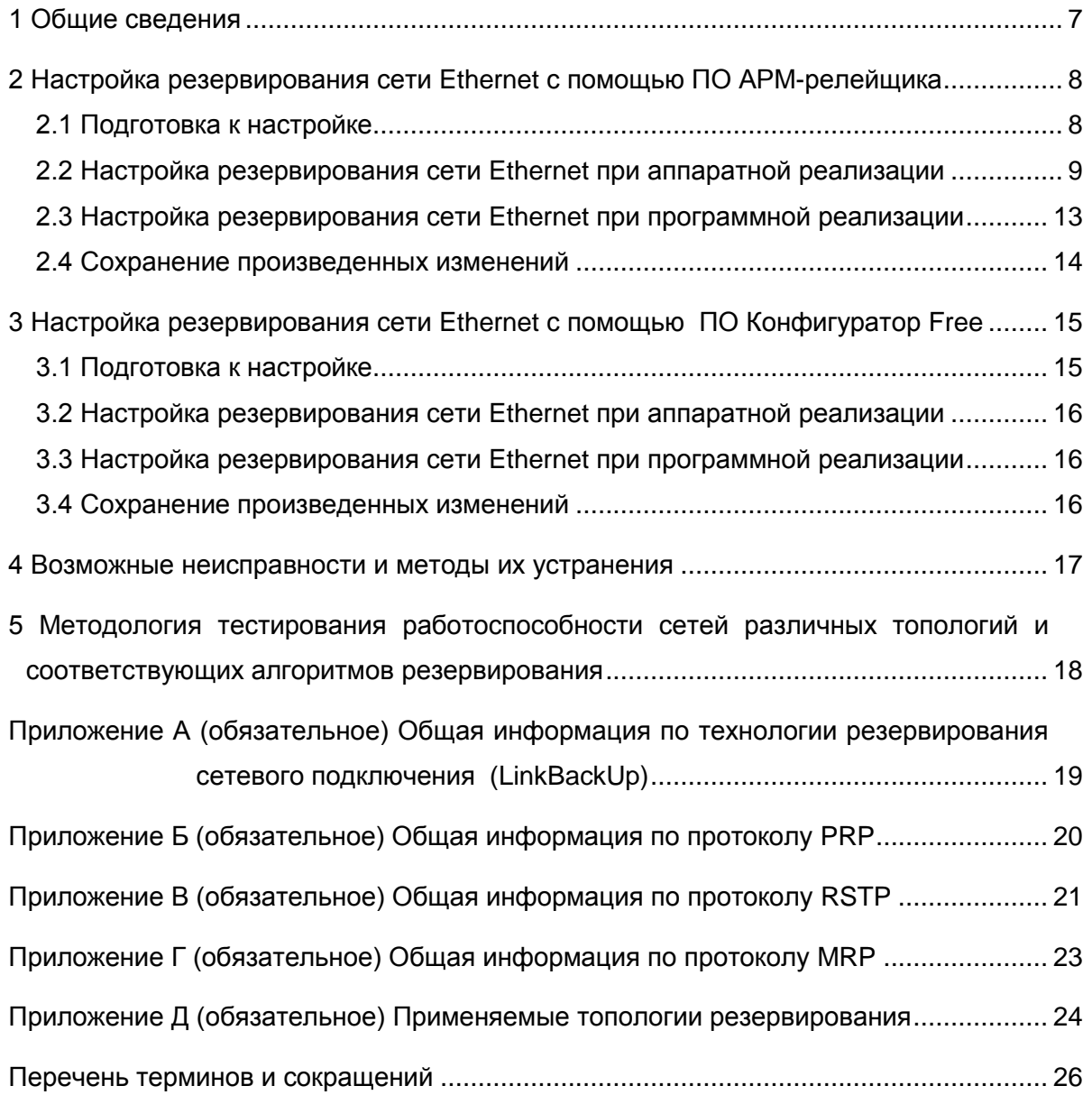

#### Редакция от 31.10.2016

Настоящая инструкция содержит указания по настройке резервирования сети Ethernet в терминалах микропроцессорных серии ЭКРА 200 (далее – терминал).

Инструкция распространяется на терминалы микропроцессорные серии ЭКРА 200 (в том числе исполнения для атомных станций), а также шкафы типов ШЭ1110 (ШЭ1110А), ШЭ1110М (ШЭ1110АМ), ШЭ1111 (ШЭ1111А, ШЭ1111АИ), ШЭ1112 (ШЭ1112А), ШЭ1113 (ШЭ1113А) и шкафы серии ШЭЭ 200 (в том числе исполнения для атомных станций) (далее – шкаф), реализованные на базе терминалов серии ЭКРА 200.

Описание основных технических характеристик, состава и конструктивного исполнения терминала, а также описание работы с ним приведены в руководстве по эксплуатации ЭКРА.650321.001 РЭ «Терминалы микропроцессорные серии ЭКРА 200».

Приведенный объем операций является достаточным для настройки резервирования сети Ethernet в терминалах, и может быть выполнен квалифицированным персоналом самостоятельно без привлечения специалистов ООО НПП «ЭКРА».

Инструкция актуальна для версий программного обеспечения (далее – ПО) EKRASMS-SP 3.0.81.6871, ПО терминала 7.1.0.4 и выше.

## **1 Общие сведения**

 $\overline{a}$ 

<span id="page-6-0"></span>1.1 Реализованы два варианта обеспечения резервирования сети Ethernet: аппаратное и программное (см. рисунок [1\)](#page-7-2). Аппаратная реализация используется в блоках логики: Л2571, Л2651, Л2653, Л2654, Л2656 и поддерживает способы резервирования: LinkBackup<sup>1)</sup>, PRP, MRP, RSTP.

Программная реализация используется в блоках логики с двумя и более портами Ethernet (кроме выше перечисленных блоков логики) и поддерживает способы резервирования: LinkBackup<sup>1)</sup>, PRP.

Терминал поставляется только с одним из вариантов резервирования сети Ethernet.

1.2 Настройка резервирования сети Ethernet производится с помощью программ **АРМ-релейщика** или **Конфигуратор Free,** входящих в комплекс программ **EKRASMS-SP**.

Комплекс программ **EKRASMS-SP**, записанный на компакт-диск, входит в комплект поставки терминала (шкафа). Комплекс программ также можно загрузить с сайта: [http://dev-smssp.ekra.ru.](http://dev-smssp.ekra.ru/)

Описание процедуры запуска комплекса программ **EKRASMS-SP** при первом использовании **(Быстрый старт)** приведено в руководстве оператора ЭКРА.00019-01 34 01.

1.3 Перед началом работ необходимо ознакомиться:

– с руководством по эксплуатации ЭКРА.650321.001 РЭ «Терминалы микропроцессорные серии ЭКРА 200»;

– с руководством оператора ЭКРА.00019-01 34 01 «Комплекс программ **EKRASMS-SP**. Быстрый старт»;

1.4 Оборудование и ПО, необходимое для настройки резервирования сети Ethernet:

– ноутбук/персональный компьютер с установленным комплексом программ **EKRASMS-SP**;

– кабель соединительный USB 2.0 AmBm или патч-корд с разъемами RJ-45 (в зависимости от типа лицевой плиты терминала).

<sup>&</sup>lt;sup>1)</sup> Данный способ резервирования является типовым и применяется в случаях, когда в картах заказа не выбран конкретный тип протокола.

# <span id="page-7-0"></span>**2 Настройка резервирования сети Ethernet с помощью ПО АРМ-релейщика**

## **2.1 Подготовка к настройке**

<span id="page-7-1"></span>2.1.1 Установить связь с терминалом при помощи программы **Сервер связи** и запустить ПО **АРМ-релейщика** (в соответствии с руководством оператора ЭКРА.00019-01 34 01).

2.1.2 В «дереве» проекта ПО **АРМ-релейщика** выбрать раздел **Уставки –> Системные параметры** и открыть окно, дважды щёлкнув мышкой на соответствующий пункт «дерева» проекта (см. рисунок [1,](#page-7-2) обозначение 1).

2.1.3 Выбрать вкладку **Настройки резервирования Ethernet** (см. рисунок [1,](#page-7-2) обозначения 2 и 3). Варианты отображения вкладки **Настройки резервирования Ethernet** в зависимости от типа блока логики используемого в терминале приведены на рисунке [1.](#page-7-2)

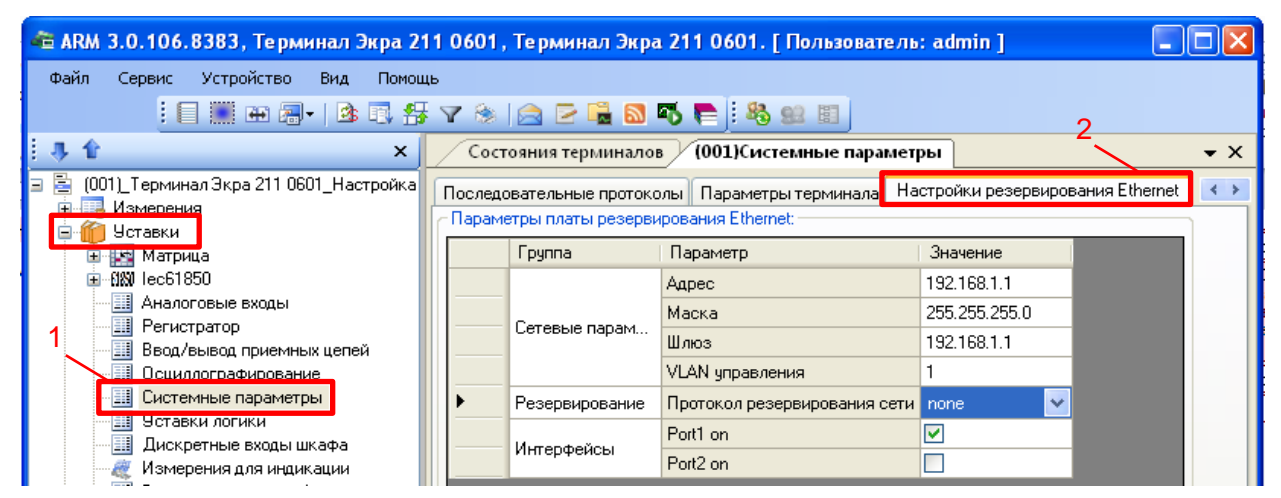

а – Аппаратная реализация

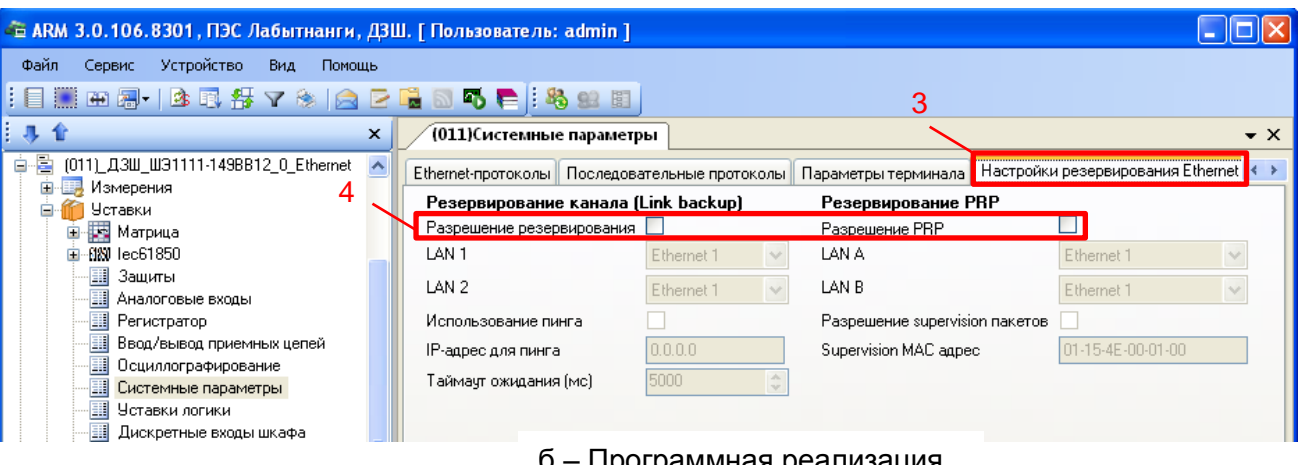

- программная реализация

<span id="page-7-2"></span>Рисунок 1 – Варианты отображения вкладки **Настройки резервирования Ethernet**

ПО АРМ-релейщика в зависимости от реализации резервирования

ЭКРА 650321 028 И

## <span id="page-8-0"></span>**2.2 Настройка резервирования сети Ethernet при аппаратной реализации**

### 2.2.1 Общие параметры

Описание общих параметров (см. рисунок [1,](#page-7-2) а) для всех способов резервирования при аппаратной реализации приведено в таблице [1.](#page-8-1)

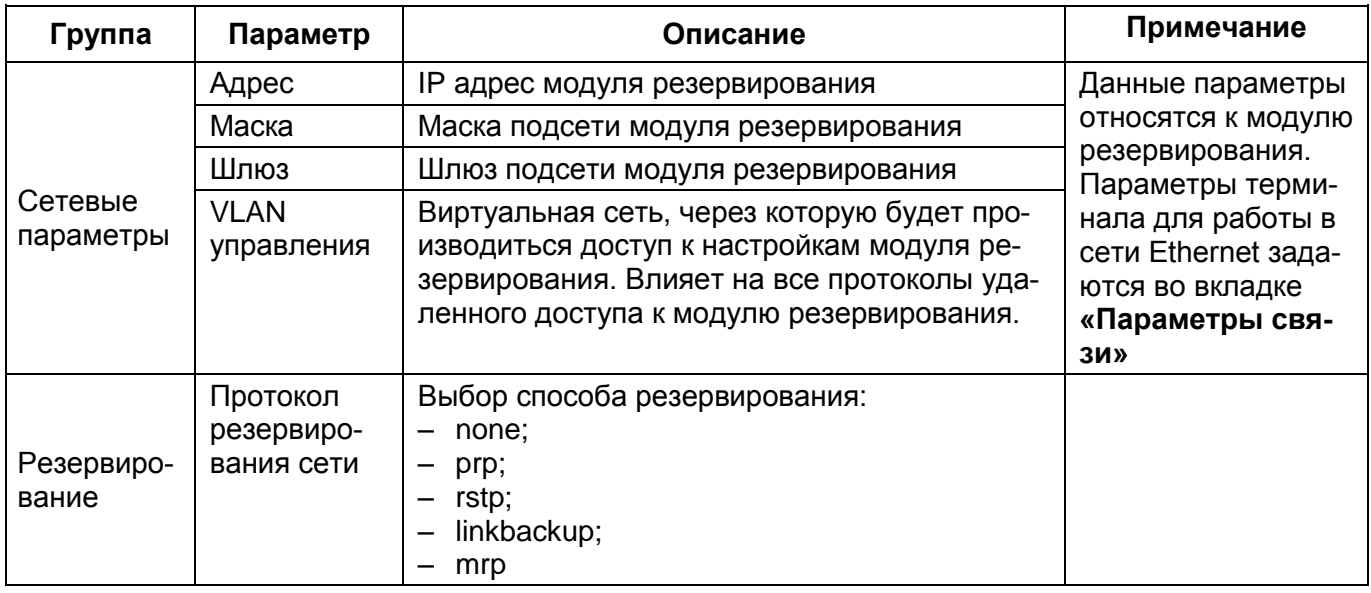

<span id="page-8-1"></span>Таблица 1– Описание общих параметров для всех способов резервирования

С завода-изготовителя терминал поставляется со способом резервирования согласно карте заказа. По умолчанию устанавливается способ резервирования LinkBackUp. Если в терминале указан неверный способ, то его можно изменить (см. рисунок [2\)](#page-8-2).

2.2.2 Процедура настройки резервирования по технологии резервирования LinkBackUp Установить протокол резервирования сети LinkBackUp (см. рисунок [2\)](#page-8-2).

<span id="page-8-3"></span>При выборе технологии резервирования LinkBackUp не требуется настройка дополнительных параметров.

На рисунке [2](#page-8-2) представлена форма при выборе технологии резервирования LinkBackUp.

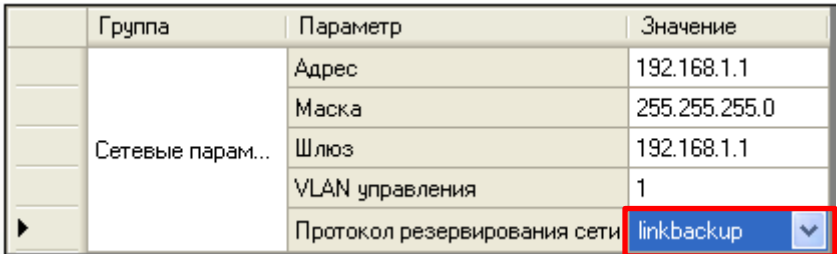

Рисунок 2 – Настройка резервирования по технологии резервирования LinkBackUp

# <span id="page-8-2"></span>**ВНИМАНИЕ: ПОСЛЕ УСТАНОВКИ ПАРАМЕТРОВ РЕЗЕРВИРОВАНИЯ НЕОБХОДИМО СОХРАНИТЬ ПРОИЗВЕДЕННЫЕ ИЗМЕНЕНИЯ В СООТВЕТСТВИИ С П. [2.4.](#page-13-0)**

В приложении А приведена общая информация по технологии резервирования LinkBackUp.

ЭКРА 650321 028 И

<span id="page-9-2"></span>2.2.3 Процедура настройки резервирования по протоколу PRP

Установить протокол резервирования сети PRP.

При выборе протокола резервирования PRP рекомендуется устанавливать параметры, указанные на рисунке [3.](#page-9-0)

|  | Fpynna         | Параметр                      | Значение      |
|--|----------------|-------------------------------|---------------|
|  | Сетевые парам  | Адрес                         | 192.168.1.1   |
|  |                | Маска                         | 255.255.255.0 |
|  |                | Шлюз                          | 192.168.1.1   |
|  |                | VLAN управления               |               |
|  | Резервирование | Протокол резервирования сети  | prp           |
|  | Prp            | Прием контрольных пакетов     |               |
|  |                | Передача контрольных пакетов. |               |
|  |                | Передача VDAN пакетов         | ⊽             |

Рисунок 3 - Настройка резервирования по протоколу PRP

<span id="page-9-0"></span>Описание параметров настройки резервирования по протоколу PRP приведено в таблице [2.](#page-9-1)

<span id="page-9-1"></span>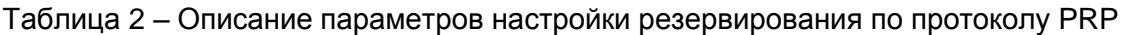

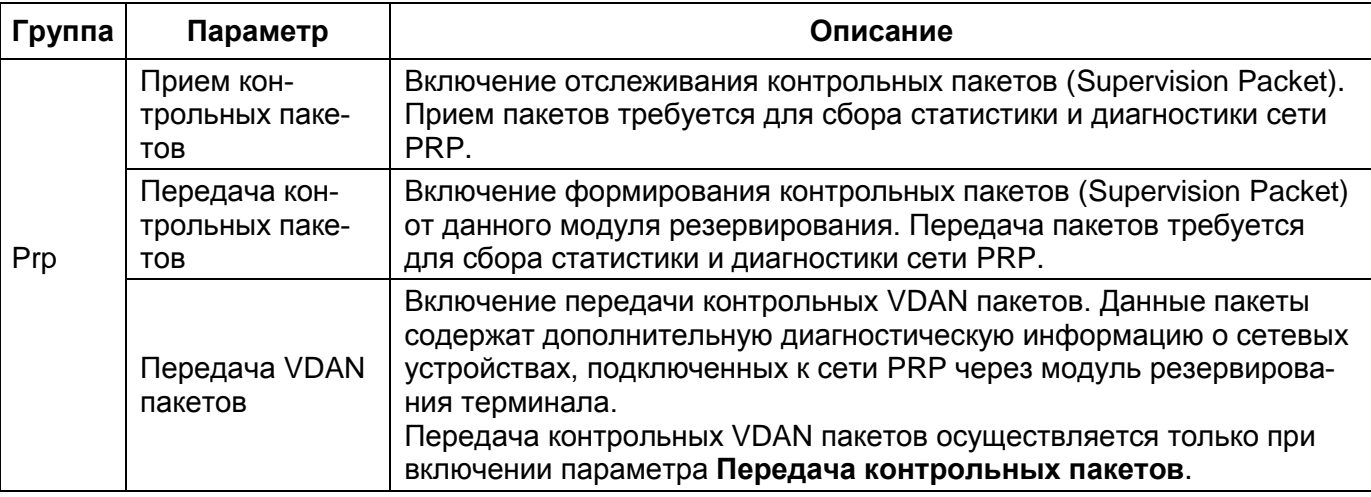

**ВНИМАНИЕ: ПОСЛЕ УСТАНОВКИ ПАРАМЕТРОВ РЕЗЕРВИРОВАНИЯ НЕОБХОДИМО СОХРАНИТЬ ПРОИЗВЕДЕННЫЕ ИЗМЕНЕНИЯ В СООТВЕТСТВИИ С П. [2.4.](#page-13-0)** 

В приложении Б приведена общая информация по протоколу PRP.

2.2.4 Процедура настройки резервирования по протоколу RSTP

Установить протокол резервирования сети RSTP.

<span id="page-9-3"></span>При выборе протокола резервирования RSTP рекомендуется устанавливать параметры, указанные на рисунке [4.](#page-10-0)

|  | Fpynna         | Параметр                     | Значение             |
|--|----------------|------------------------------|----------------------|
|  | Сетевые парам  | Адрес                        | 192.168.1.1          |
|  |                | Маска                        | 255.255.255.0        |
|  |                | Шлюз                         | 192.168.1.1          |
|  |                | VLAN управления              |                      |
|  | Резервирование | Протокол резервирования сети | rstp                 |
|  | Stp            | Max age 640                  | 20                   |
|  |                | Приоритет                    | 32768                |
|  | Stp nopt 1     | Port1 стоимость 0200000000   | n                    |
|  |                | Port1 auto-edge              | $\blacktriangledown$ |
|  |                | Port1 guard-ton              | ▽                    |
|  |                | Port1 приоритет              | 0.                   |
|  | Stp nopt 2     | Port2 стоимость 0200000000   | 0                    |
|  |                | Port2 auto-edge              | ☑                    |
|  |                | Port2 guard-ten              | ☑                    |
|  |                | Port2 приоритет              | 128                  |

Рисунок 4 - Настройка резервирования по протоколу RSTP

<span id="page-10-0"></span>Описание параметров настройки резервирования по протоколу RSTP приведено в табли-

## це 3.

<span id="page-10-1"></span>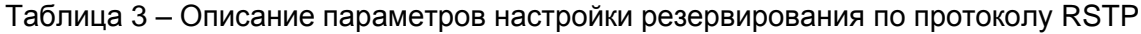

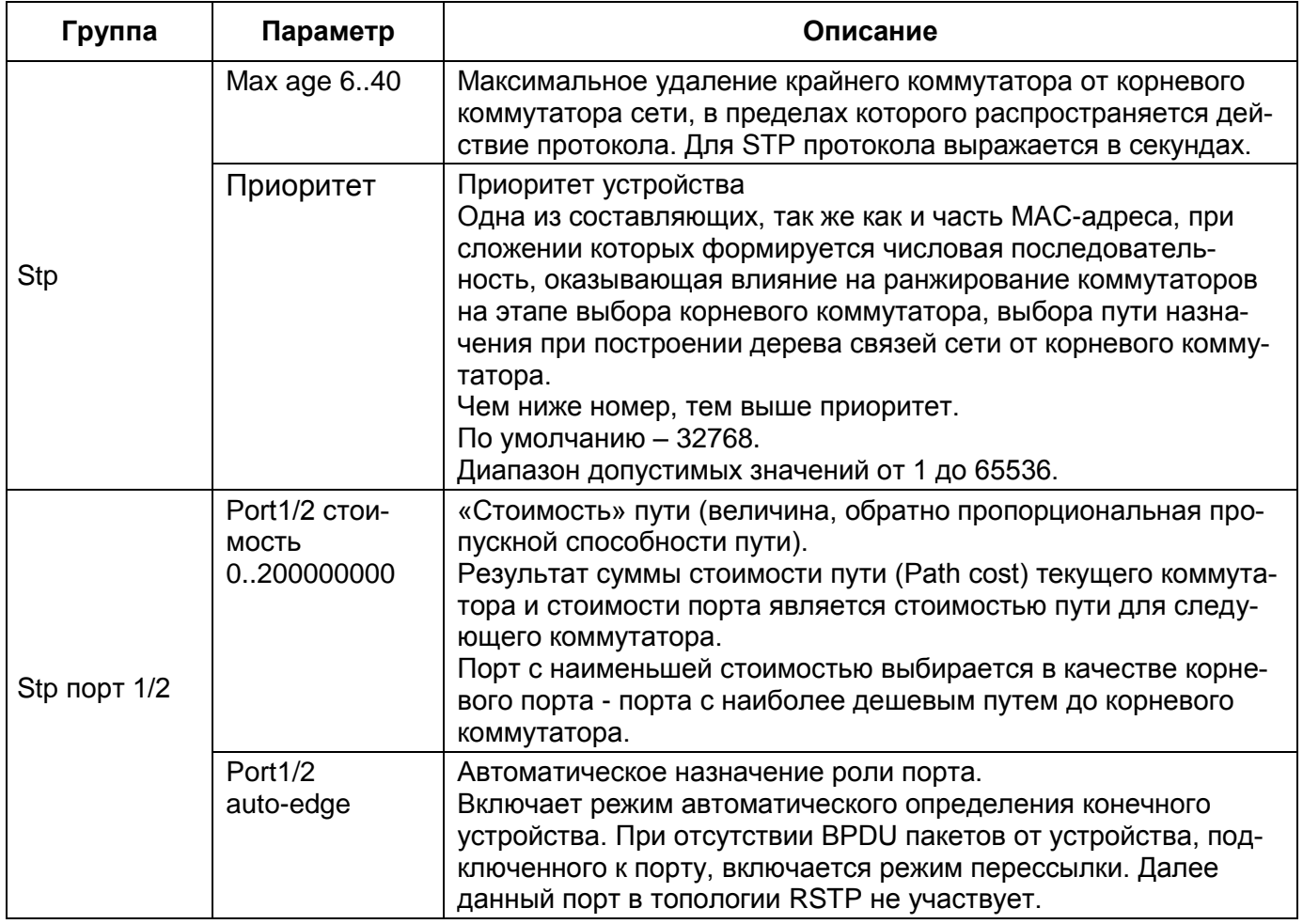

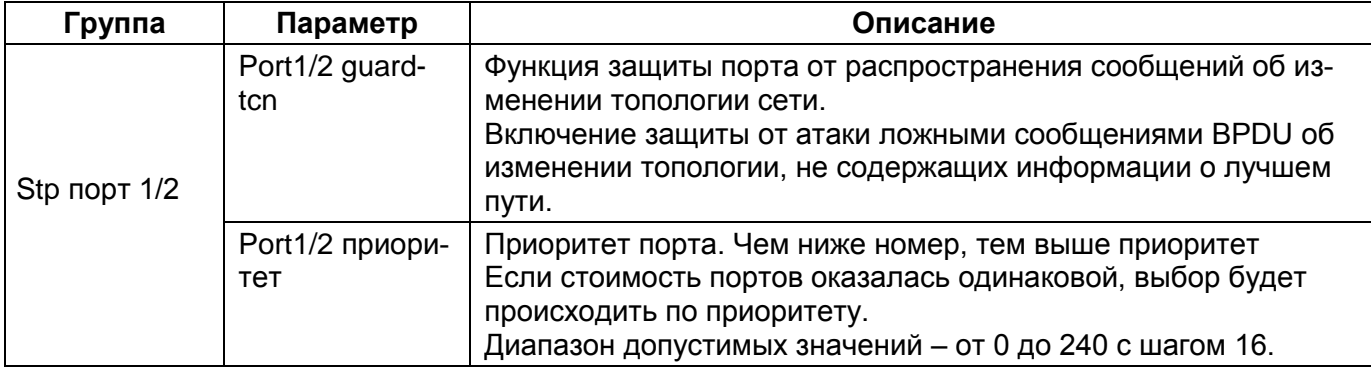

## **ВНИМАНИЕ: ПОСЛЕ УСТАНОВКИ ПАРАМЕТРОВ РЕЗЕРВИРОВАНИЯ НЕОБХОДИМО СОХРАНИТЬ ПРОИЗВЕДЕННЫЕ ИЗМЕНЕНИЯ В СООТВЕТСТВИИ С П. [2.4.](#page-13-0)**

В приложении В приведена общая информация по протоколу RSTP.

<span id="page-11-1"></span>2.2.5 Процедура настройки резервирования по протоколу MRP

Установить протокол резервирования сети MRP.

На рисунке [5](#page-11-0) представлена форма при выборе протокола резервирования MRP.

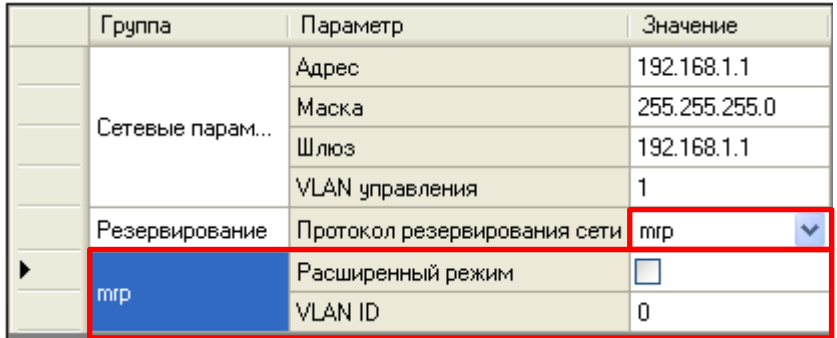

Рисунок 5 – Настройка резервирования по протоколу MRP

<span id="page-11-0"></span>Описание параметров настройки резервирования по протоколу MRP приведено в таблице 4.

### Таблица 4 – Описание параметров настройки резервирования по протоколу MRP

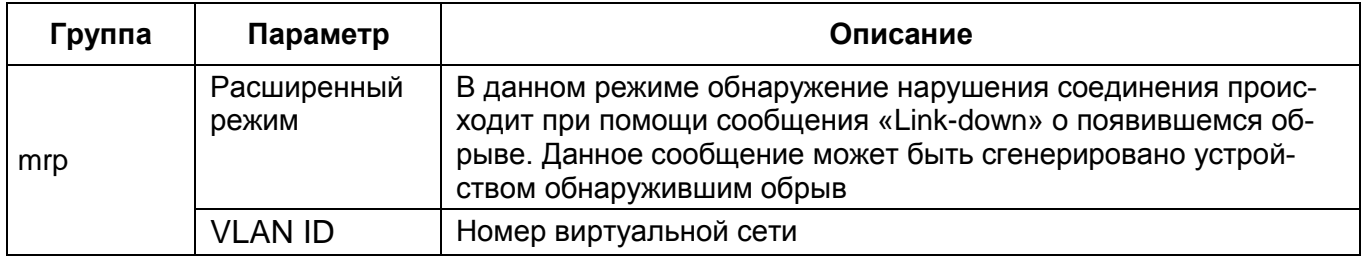

# **ВНИМАНИЕ: ПОСЛЕ УСТАНОВКИ ПАРАМЕТРОВ РЕЗЕРВИРОВАНИЯ НЕОБХОДИМО СОХРАНИТЬ ПРОИЗВЕДЕННЫЕ ИЗМЕНЕНИЯ В СООТВЕТСТВИИ С П. [2.4.](#page-13-0)**

В приложении Г приведена общая информация по протоколу MRP.

ЭКРА 650321 028 И

### **2.3 Настройка резервирования сети Ethernet при программной реализации**

<span id="page-12-0"></span>Выбрать требуемый способ резервирования сети Ethernet (см. рисунок [1,](#page-7-2) обозначение 4). С завода-изготовителя терминал поставляется со способом резервирования согласно карте заказа. По умолчанию устанавливается способ резервирования LinkBackUp. Если в терминале указан неверный способ, то его можно изменить (см. рисунок [1\)](#page-7-2).

<span id="page-12-3"></span>2.3.1 Процедура настройки резервирования по технологии резервирования LinkBackUp Выбрать способ резервирования сети LinkBackUp (см. рисунок [1,](#page-7-2) обозначение 4). На рисунке [6](#page-12-1) представлена форма при выборе технологии резервирования LinkBackUp.

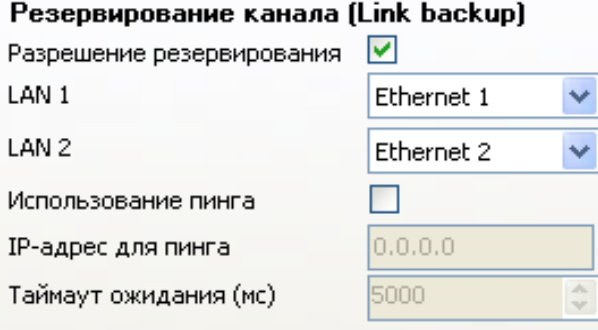

Рисунок 6 – Настройка резервирования по протоколу LinkBackUp

<span id="page-12-1"></span>Описание параметров технологии резервирования LinkBackUp приведено в таблице [5.](#page-12-2)

<span id="page-12-2"></span>Таблица 5 – Описание параметров технологии резервирования LinkBackUp

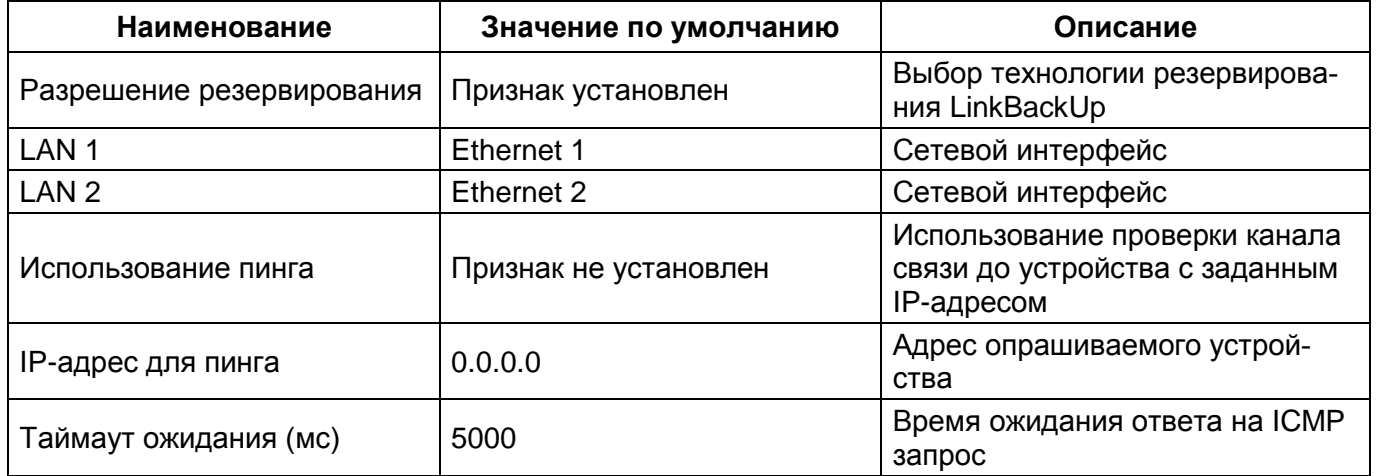

# **ВНИМАНИЕ: ПОСЛЕ УСТАНОВКИ ПАРАМЕТРОВ РЕЗЕРВИРОВАНИЯ НЕОБХОДИМО СОХРАНИТЬ ПРОИЗВЕДЕННЫЕ ИЗМЕНЕНИЯ В СООТВЕТСТВИИ С П. [2.4.](#page-13-0)**

<span id="page-12-4"></span>2.3.2 Процедура настройки резервирования по протоколу PRP Выбрать протокол резервирования сети PRP (см. рисунок [1,](#page-7-2) обозначение 4). На рисунке [7](#page-13-1) представлена форма при выборе протокола резервирования PRP.

### Редакция от 31.10.2016

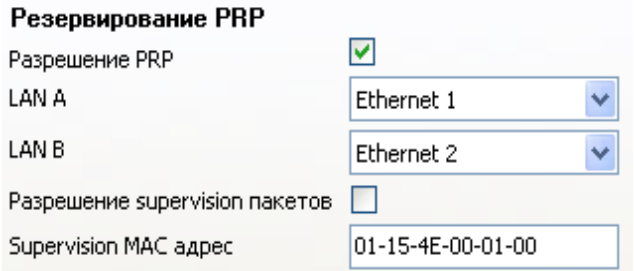

Рисунок 7 – Настройка резервирования по протоколу PRP

<span id="page-13-1"></span>Описание параметров протокола PRP приведено в таблице [6.](#page-13-2)

### <span id="page-13-2"></span>Таблица 6 – Описание параметров протокола PRP

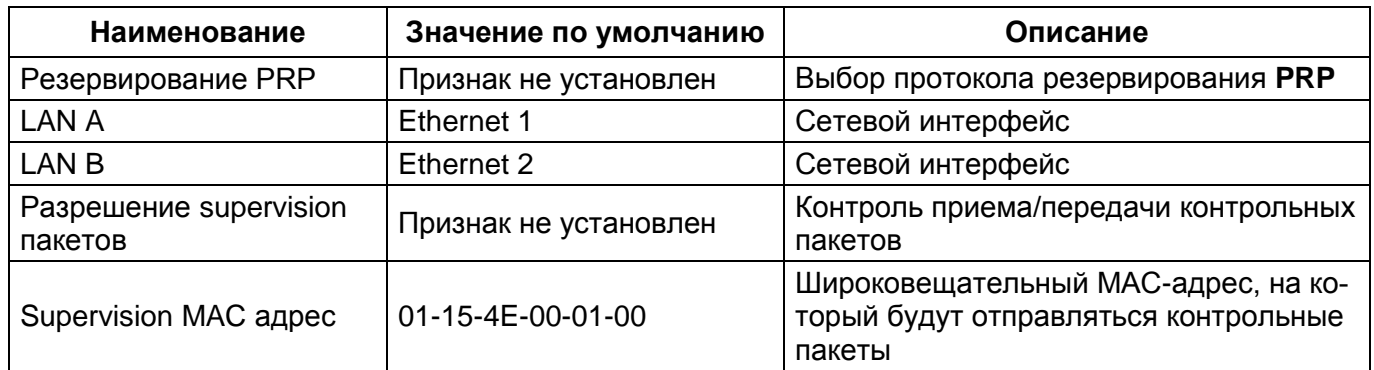

<span id="page-13-0"></span>**ВНИМАНИЕ: ПОСЛЕ УСТАНОВКИ ПАРАМЕТРОВ РЕЗЕРВИРОВАНИЯ НЕОБХОДИМО СОХРАНИТЬ ПРОИЗВЕДЕННЫЕ ИЗМЕНЕНИЯ В СООТВЕТСТВИИ С П. [2.4.](#page-13-0)**

### **2.4 Сохранение произведенных изменений**

В главном меню ПО **АРМ-релейщика** выбрать пункт **Устройство –> Записать уставки в терминал Alt+S** для сохранения в терминале измененных параметров.

# <span id="page-14-0"></span>**3 Настройка резервирования сети Ethernet с помощью ПО Конфигуратор Free**

### **3.1 Подготовка к настройке**

<span id="page-14-1"></span>3.1.1 Запустить ПО Конфигуратор Free и открыть конфигурацию терминала для конфигурирования способа резервирования.

3.1.2 В «дереве» проекта ПО Конфигуратор Free выбрать раздел **Системные параметры** и открыть окно, дважды щёлкнув мышкой на соответствующий пункт «дерева» проекта (см. рисунок [8,](#page-14-2) обозначение 5).

3.1.3 Выбрать вкладку **Настройки резервирования Ethernet** (см. рисунок [8,](#page-14-2) обозначения 6 и 7). Варианты отображения вкладки **Настройки резервирования Ethernet** в зависимости от типа блока логики используемого в терминале приведены на рисунке [8.](#page-14-2)

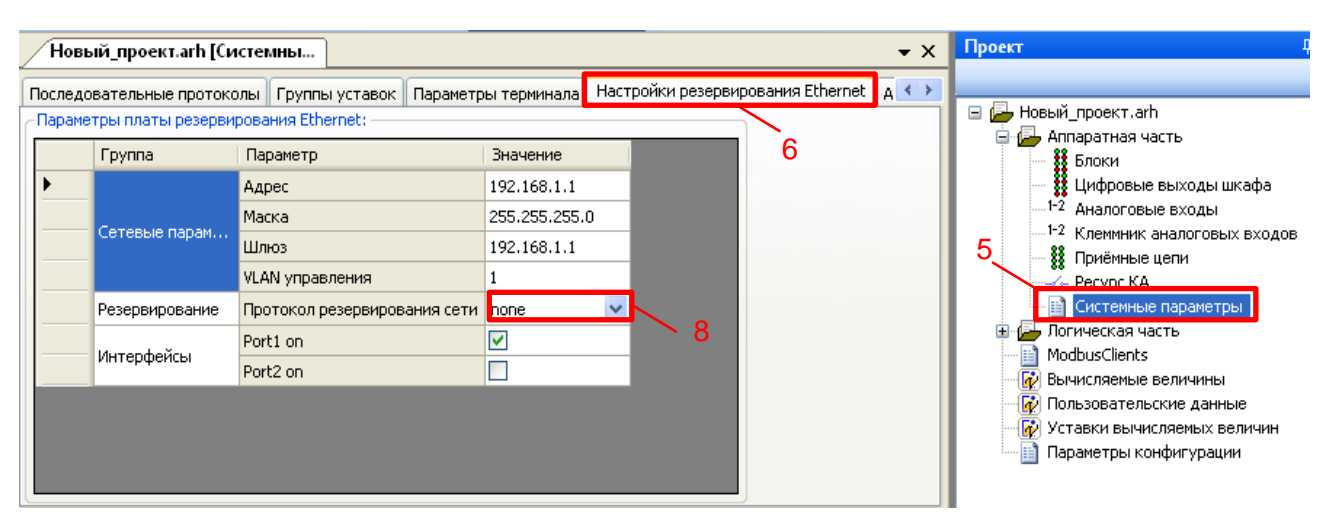

### а – Аппаратная реализация

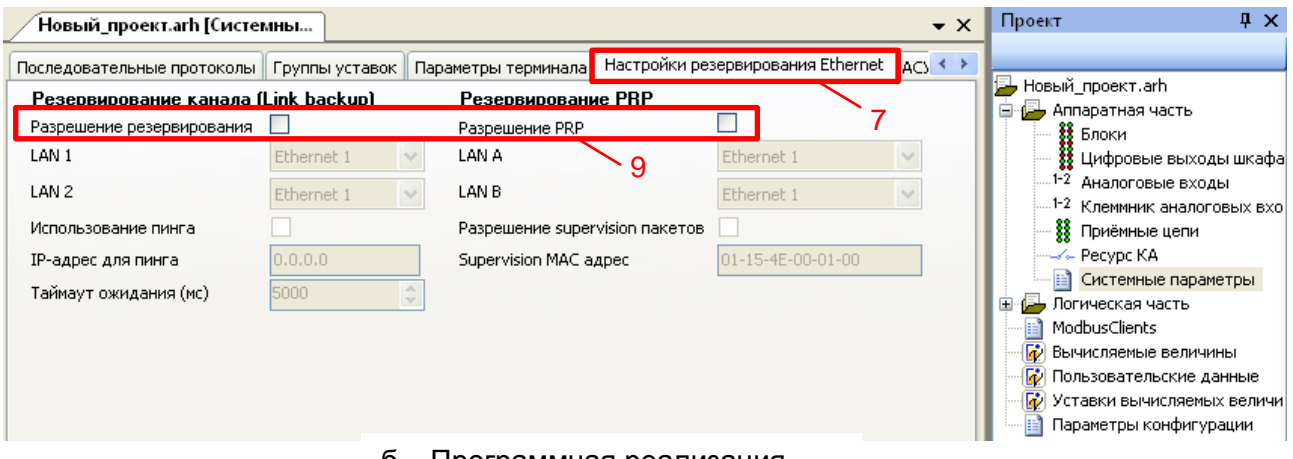

б – Программная реализация

<span id="page-14-2"></span>Рисунок 8 – Варианты отображения вкладки **Настройки резервирования Ethernet**

ПО Конфигуратор Free в зависимости от реализации резервирования

## **3.2 Настройка резервирования сети Ethernet при аппаратной реализации**

<span id="page-15-0"></span>Описание общих параметров для всех способов резервирования при аппаратной реализации приведено в таблице [1.](#page-8-1)

3.2.1 Установить требуемый протокол резервирования сети Ethernet – параметр **Резервирование** (см. рисунок [8,](#page-14-2) обозначение 8).

С завода-изготовителя терминал поставляется со способом резервирования согласно карте заказа. По умолчанию устанавливается способ резервирования LinkBackUp. Если в терминале указан неверный способ, то его можно изменить (см. рисунок [8,](#page-14-2) обозначение 8).

# **ВНИМАНИЕ: ПОСЛЕ УСТАНОВКИ ПАРАМЕТРОВ РЕЗЕРВИРОВАНИЯ НЕОБХОДИМО СОХРАНИТЬ ПРОИЗВЕДЕННЫЕ ИЗМЕНЕНИЯ В СООТВЕТСТВИИ С П[.3.4.](#page-15-2)**

Процедура настройки резервирования по технологии резервирования LinkBackUp описана в п[.2.2.2.](#page-8-3)

Процедура настройки резервирования по протоколу PRP описана в п[.2.2.3.](#page-9-2) Процедура настройки резервирования по протоколу RSTP описана в п[.2.2.4.](#page-9-3) Процедура настройки резервирования по протоколу MRP описана в п[.2.2.5.](#page-11-1)

### <span id="page-15-1"></span>**3.3 Настройка резервирования сети Ethernet при программной реализации**

3.3.1 Выбрать требуемый способ резервирования сети Ethernet.

С завода-изготовителя терминал поставляется со способом резервирования согласно карте заказа. По умолчанию устанавливается технология резервирования LinkBackUp. Если в терминале указан неверный способ, то его можно изменить (см. рисунок [8,](#page-14-2) обозначение 9).

# **ВНИМАНИЕ: ПОСЛЕ УСТАНОВКИ ПАРАМЕТРОВ РЕЗЕРВИРОВАНИЯ НЕОБХОДИМО СОХРАНИТЬ ПРОИЗВЕДЕННЫЕ ИЗМЕНЕНИЯ В СООТВЕТСТВИИ С П[.3.4.](#page-15-2)**

Процедура настройки резервирования по технологии резервирования LinkBackUp описана в п[.2.3.1.](#page-12-3)

Процедура настройки резервирования по протоколу PRP описана в п[.2.3.2.](#page-12-4)

### **3.4 Сохранение произведенных изменений**

<span id="page-15-2"></span>В главном меню ПО **Конфигуратор Free** выбрать пункт **Файл –> Сохранить Ctrl + S**, или нажать сочетание кнопок **«Ctrl+S»**, или **Сохранить как** для сохранения в терминале измененных параметров.

Записать измененную конфигурацию в терминал (в соответствии с инструкцией по замене и восстановлению конфигурации и программного обеспечения ЭКРА.650321.014 И).

# <span id="page-16-0"></span>**4 Возможные неисправности и методы их устранения**

Возможные неисправности и методы их устранения приведены в таблице 7.

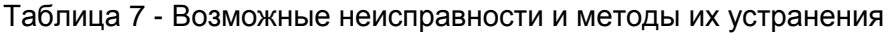

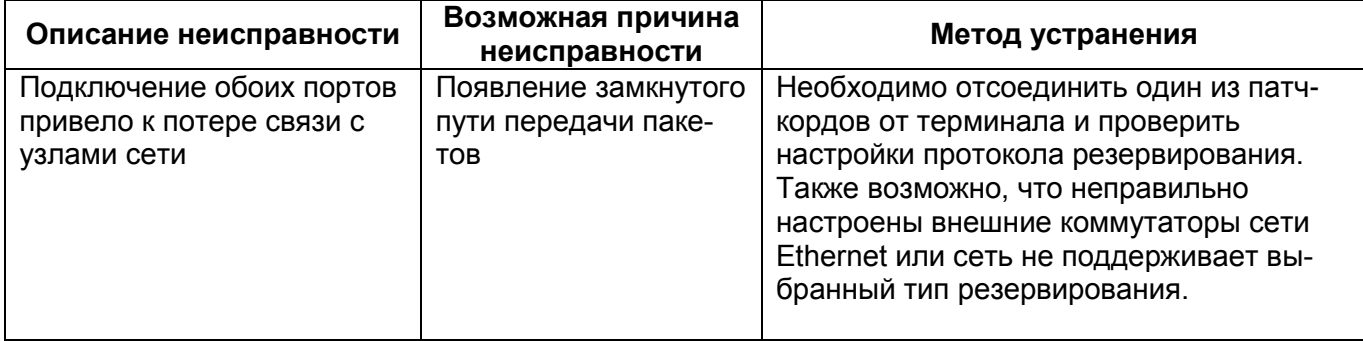

# <span id="page-17-0"></span>**5 Методология тестирования работоспособности сетей различных топологий и соответствующих алгоритмов резервирования**

5.1 Целесообразно разбить испытания на два этапа:

– проверка статической конфигурации сети;

– проверка способности сети осуществлять свои функции при динамическом изменении топологии сети.

5.1.1 Проверка статической конфигурации сети

Необходимо проверить, что сеть настроена верно и выполняет свои основные функции по передаче данных. Оценить надежность доставки данных между узлами, количественно оценить выявленные потери данных.

а) Тест канального уровня утилитой ping, полагающейся на протокол служебных сообщений ICMP. При проведении теста запускается непрерывный поток запросов состояния удаленного узла. Для чистоты опыта, следует выбрать несколько разнесенных топологических узлов и наблюдать одновременно за своевременностью ответов от этих узлов.

б) Тест полезной нагрузкой, осуществляется:

– формированием циклических GOOSE сообщений от одного терминала к другому;

– созданием дополнительной нагрузки на сеть, путем подведения к терминалам аналоговых сигналов ступенчато изменяемых во времени.

в) Для анализа работоспособности сети следует задать критерии такие как максимально допустимое количество потерянных пакетов ICMP, максимальное время задержки GOOSE сообщения, максимальное количество не принятых GOOSE сообщений в течении длительного интервала времени.

5.1.2 Проверка способности сети осуществлять свои функции при динамическом изменении топологии сети.

На данном этапе при успешном окончании испытаний первого этапа следует проводить мониторинг тех же критериев, но включив в условия испытания воздействия на резервные линии связи. Разрывая по очереди различные резервные участки сети, следует фиксировать изменения в ранее заданных критериях.

5.2 На основании результатов испытаний делается вывод о пригодности схемы резервирования для использования на объектах энергетики.

Применяемые топологии резервирования приведены в приложении Д.

# **Приложение А**

### **(обязательное)**

# <span id="page-18-0"></span>**Общая информация по технологии резервирования сетевого подключения (LinkBackUp)**

В случае LinkBackUp правильно говорить не о протоколе резервирования, а о технологии резервирования Ethernet подключения на участке от терминала до ближайшего активного оборудования (коммутатора).

### **Алгоритм резервирования сетевого подключения LinkBackUp**

В одном из двух портов проверяется наличие «несущей частоты» Ethernet. Если на этом уровне (MAC) один из портов теряет подключение, происходит переключение на порт, в котором «несущая частота» присутствует. Период проверки состояния подключения составляет 1 с.

### **Область применения**

По умолчанию применяются блоки логики с программной реализацией резервирования сети Ethernet с технологией резервирования LinkBackUp. Блоки логики, обеспечивающие резервирование сети Ethernet с аппаратной реализацией применяются по спецзаказу.

### Приложение Б

(обязательное)

### Общая информация по протоколу PRP

#### <span id="page-19-0"></span>Описание протокола

Механизм резервирования по протоколу PRP (Parallel Redundancy Protocol), описанный в стандарте IEC 62439-3(2016), основан на использовании как минимум двух одновременно активных соединений между двумя узлами сети таким образом, что отправитель информации посылает кадры данных синхронно по двум Ethernet каналам. Получатель в соответствии с протоколом резервирования принимает первый кадр данных и отклоняет второй. Если второй кадр данных не получен, получатель делает вывод об обрыве связи в соответствующем канале.

### Область применения

Существуют приложения, где недопустимо даже минимальное время восстановления сети (GOOSE, SV). Для таких приложений необходим совершенно новый подход к вопросу высокой доступности сети. Протокол PRP позволяет «бесшовно» (без обрывов) резервировать соединение с мгновенным переключением с основного на резервный канал связи, используя при этом две параллельных сети передачи данных с произвольной топологией, не ограниченной ни кольцами, ни другими структурами.

Дублированные кадры в каждом канале в области данных содержат специальный маркер -RCT, отличающий один кадр от другого в DAN узлах (DAN (Double Attached Nodefor PRP) - конечные устройства с поддержкой PRP, имеющие два сетевых интерфейса и подключающиеся к двум независимым сетям).

С другой стороны для SAN узлов (см. ниже) маркер выглядит как пользовательские данные, что требует от стандартного оборудования Ethernet лишь поддержки более длинных ethernet кадров, например, jumbo frame кадров.

SAN - обычные конечные устройства с одним сетевым интерфейсом (SAN - Single Attached Node), которые могу быть также подключены к PRP без поддержки «бесшовного» резервирования.

### **Приложение В**

### **(обязательное)**

### **Общая информация по протоколу RSTP**

### <span id="page-20-0"></span>**Принцип резервирования по протоколу RSTP**

1) В сети выбирается один корневой мост (англ. Root Bridge).

2) Далее каждый отличный мост от корневого моста просчитывает кратчайший путь к корневому мосту. Соответствующий порт называется корневым портом (англ. Root Port). У любого не корневого коммутатора может быть только один корневой порт.

3) После этого для каждого сегмента сети, к которому присоединён более чем один порт моста, просчитывается кратчайший путь к корневому порту. Мост, через который проходит этот путь, становится назначенным для этой сети (англ. Designated Bridge), а соответствующий порт – назначенным портом (англ. Designated port).

4) Далее корневые и назначенные порты всех мостов формируют древовидную структуру с вершиной в виде корневого коммутатора. Остальные порты блокируются.

Таблица В.1 – «Стоимость» пути в зависимости от скорости передачи (величина, обратно пропорциональная пропускной способности)

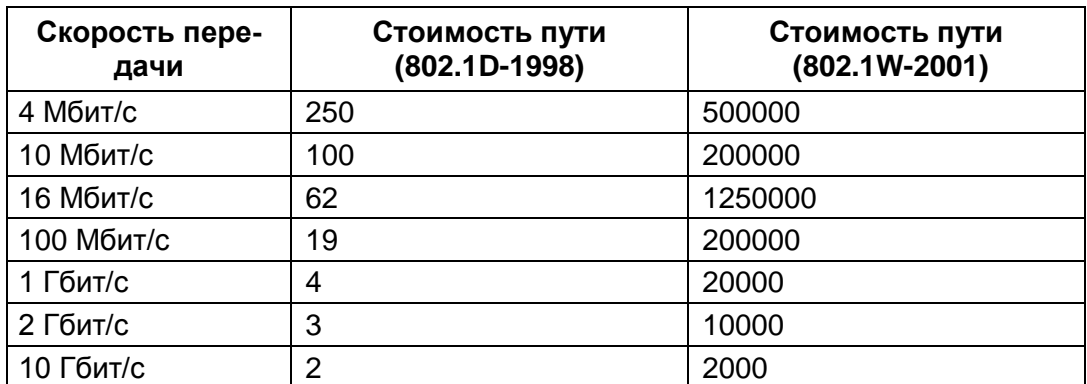

### **Важные правила**

1) Корневым (root) портом назначается порт с самой низкой стоимостью пути (path cost).

2) Возможны случаи, когда стоимость пути по двум и более портам коммутатора будет одинакова, тогда выбор корневого (root) порта будет происходить на основании порядкового номера порта.

3) По умолчанию коммутаторы не измеряют состояние загрузки сети в реальном времени и работают в соответствии со стоимостью (cost) интерфейсов в момент построения дерева STP.

4) Каждый порт имеет свою стоимость (cost), обратно пропорциональную пропускной способности (bandwidth) порта, которую можно настраивать вручную.

### **Алгоритм резервирования по протоколу RSTP**

– По умолчанию после включения коммутаторов в сеть каждый коммутатор считает себя корневым (root).

– Каждый коммутатор начинает посылать по всем портам конфигурационные Hello BPDU пакеты раз в 2 секунды.

– Если мост получает BPDU с идентификатором моста (Bridge ID) меньшим, чем свой собственный, он прекращает генерировать свои BPDU и начинает ретранслировать BPDU с этим идентификатором. Таким образом, в сети Ethernet остаётся только один мост, который продолжает генерировать и передавать собственные BPDU. Он и становится корневым мостом (root bridge).

– Остальные мосты ретранслируют BPDU корневого моста, добавляя в них собственный идентификатор и увеличивая счетчик стоимости пути (path cost).

– Для каждого сегмента сети, к которому присоединены два или более порта мостов, происходит определение designated port – порта, через который BPDU, приходящие от корневого моста, попадают в этот сегмент.

– После этого все порты в сегментах, к которым присоединены два и более порта моста, блокируются за исключением root port и designated port.

– Корневой мост продолжает посылать Hello BPDU раз в 2 секунды.

## **Приложение Г**

**(обязательное)**

### **Общая информация по протоколу MRP**

#### <span id="page-22-0"></span>**Описание протокола**

Протокол MRP (Multiple Registration Protocol) описан в стандарте IEC 62439-2 (2016) для промышленных сетей Ethernet с высокой степенью доступности. Стандарт позволяет использовать протокол MRP с оборудованием различных производителей, протокол MRP был специально разработан для промышленных приложений. Протокол MRP открытая реализация протокола кольцевых топологий. MRP поддерживает только кольцевую топологию сети с количеством коммутаторов не более 50, гарантируя заранее определённое время восстановления связи в случае возникновения сбоя. Время восстановления зависит от выбранных параметров протокола MRP и может составлять от 10 до 500 мс, причём максимальное время можно установить заранее. Например, при максимальном времени восстановления, равном 200 мс, типовое значение составит от 50 до 60 мс при средней загрузке сети. Протокол подразумевает объединение в кольцо группы коммутаторов, один из которых берёт на себя роль ведущего (MRM – Media Redundancy Manager). Он контролирует целостность кольца, передавая по кольцу тестовые кадры данных в одну сторону и получая их по цепочке с другой стороны. Для предотвращения коллизий все данные, кроме тестовых кадров, блокируются на одном из двух кольцевых портов MRM-коммутатора, образуя фактически линейную топологию сети. Если ведущий коммутатор не получает тестовые кадры, это означает разрыв кольца, в таком случае он разблокирует второе соединение, восстановив передачу данных. Остальные коммутаторы в кольце играют роль ведомых (MRC – Media Redundancy Clients) и передают тестовые кадры по цепочке с одного кольцевого порта в другой. Также ведомые коммутаторы передают ведущему информацию об изменении состояния их портов. Если MRM-коммутатор получил сообщение от MRC-коммутатора об отказе его кольцевого порта раньше, чем недосчитался тестовых кадров, то он руководствуется этим предупреждением и активирует заблокированное соединение. Такой подход обеспечивает наименьшее возможное время восстановления сети.

## **Приложение Д**

## **(обязательное)**

## **Применяемые топологии резервирования**

<span id="page-23-0"></span>Д.1 Пример топологии сети с «нулевой потерей кадров» при использовании протокола PRP в терминале показан на рисунке Д.1;

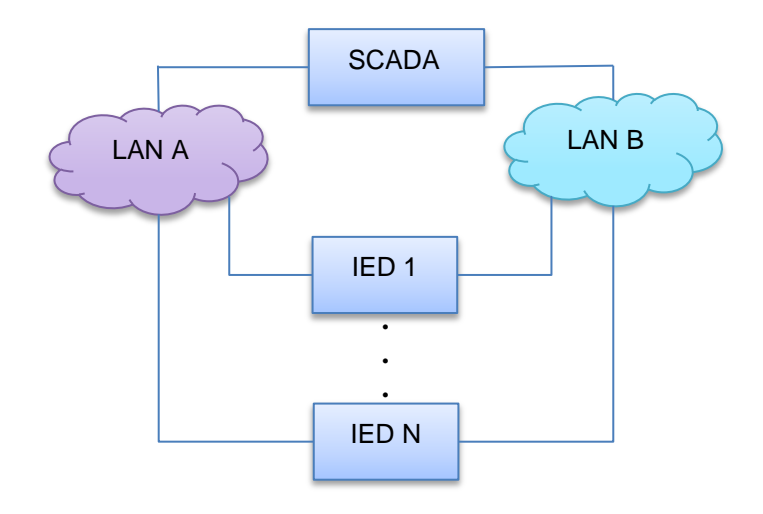

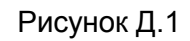

На портах 1 и 2 устанавливается драйвер PRP или устанавливают сетевую карту с поддержкой PRP.

Д.2 Пример топологии сети с «потерей кадров» при использовании резервирования сетевого подключения (LinkBackup) в терминале показан на рисунке Д.2;

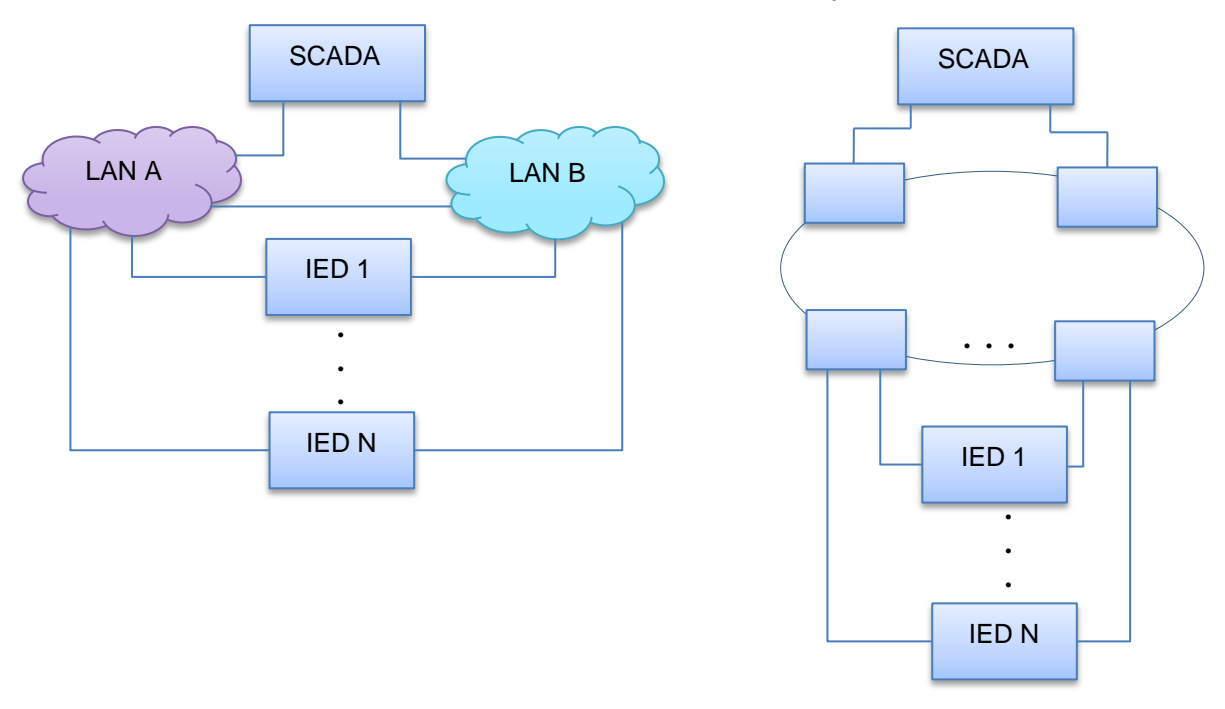

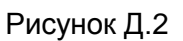

Д.3 Пример топологии резервирования сети, на основе протокола RSTP в терминале показан на рисунке Д.3.

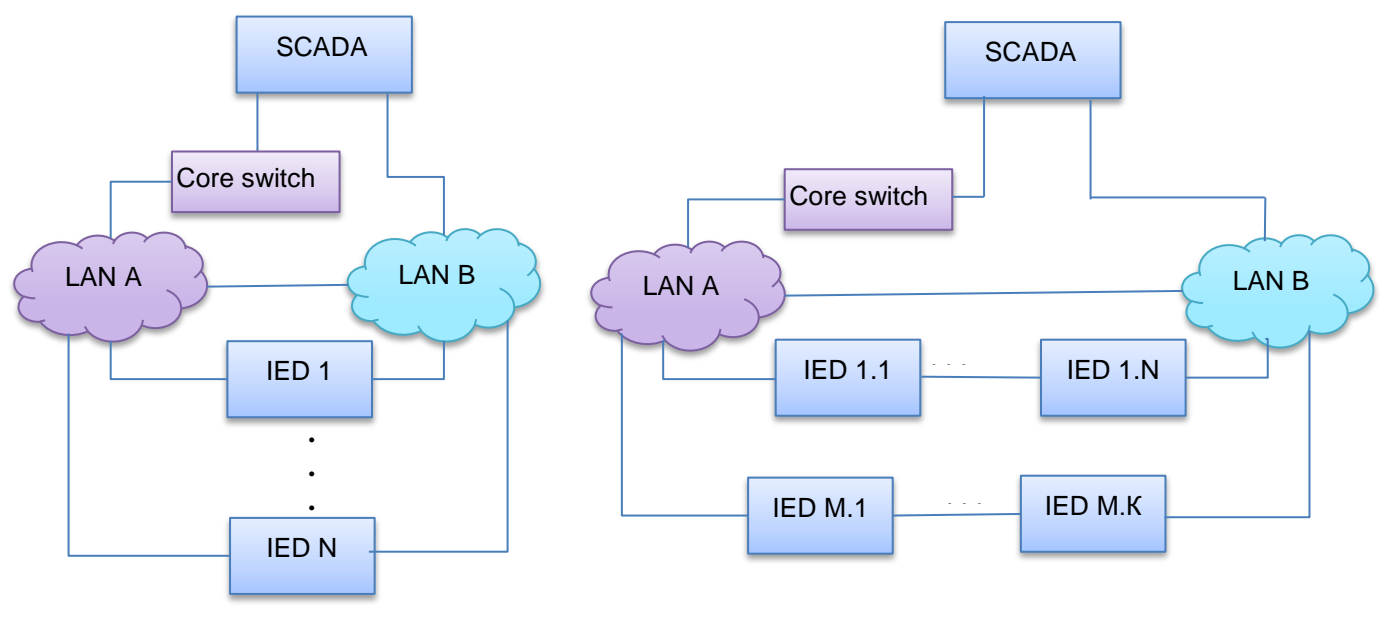

Рисунок Д.3

Д.4 Пример топологии резервирования сети, на основе протокола MRP в терминале показан на рисунке Д.3.

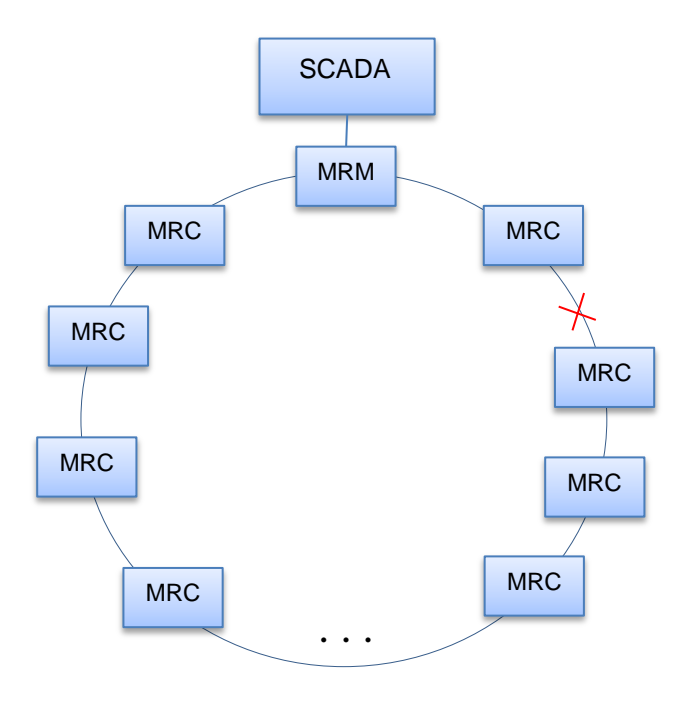

Рисунок Д.4

### Перечень терминов и сокращений

<span id="page-25-0"></span>APM - автоматизированное рабочее место

ИЭУ (IED) – интеллектуальное электронное устройство (Intelligent Electronic Device)

ЛВС (LAN) – локально вычислительная сеть (Local Area Network)

ПО - программное обеспечение

BPDU (Bridge Protocol Data Unit) - пакеты, которыми обмениваются коммутаторы для выбора корневого (root) устройства при реализации протокола STP

DAN (Double Attached Nodefor) – конечные устройства с поддержкой PRP, имеющие два сетевых интерфейса и подключающиеся к двум независимым сетям

ICMP (Internet Control Message Protocol) - протокол межсетевых управляющих сообщений

MMS (Manufacturing Message Specification) - протокол передачи данных по технологии «клиент-сервер», описанный стандартом ИСО/МЭК 9506-1990

MMS Clinet - клиент, реализующий клиентскую часть протокола MMS поверх TCP/IP

MRC (Media Redundancy Clients) – коммутатор, передающий тестовые кадры по цепочке с одного кольцевого порта в другой

MRM (Media Redundancy Manager) – коммутатор, контролирующий целостность кольца, передавая по кольцу тестовые кадры данных в одну сторону и получая их по цепочке с другой стороны

MRP (Multiple Registration Protocol) - протокол резервирования сети Ethernet согласно стандарту IEC 62439-2 (2016)

PRP (Parallel Redundancy Protocol) - протокол резервирования сети Ethernet согласно стандарту IEC 62439-3:2016

RCT (Redundancy Control Trailer) - контрольный маркер, позволяющий идентифицировать дублирующие кадры

RSTP (Rapid Spanning Tree Protocol) - протокол управления резервными соединениями в сети Ethernet, использующий ускоренный алгоритм ветвящегося дерева (Spanning Tree Protocol -STP) согласно стандарту IEEE 802.1D-2004

SAN (Single Attached Node) – обычные конечные устройства с одним сетевым интерфейсом, которые могу быть также подключены к PRP без поддержки «бесшовного» резервирования

TCP/IP - семейство сетевых протоколов используемых для взаимодействия через ЛВС

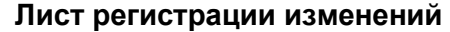

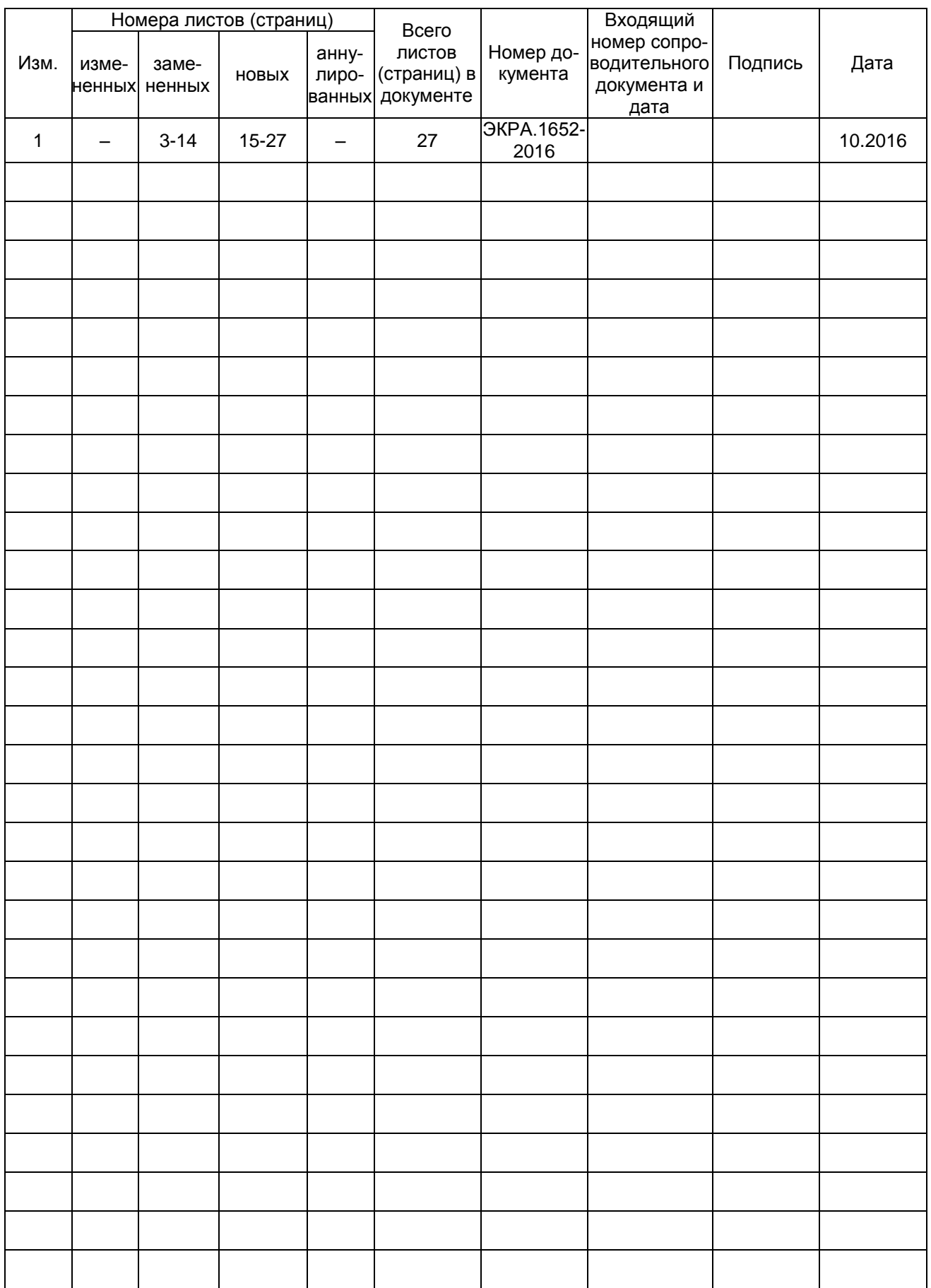